# 新ひだか町図書館 Web-OPAC 利用のための準備その1 (パスワード変更・メールアドレス登録)

1.パスワード変更

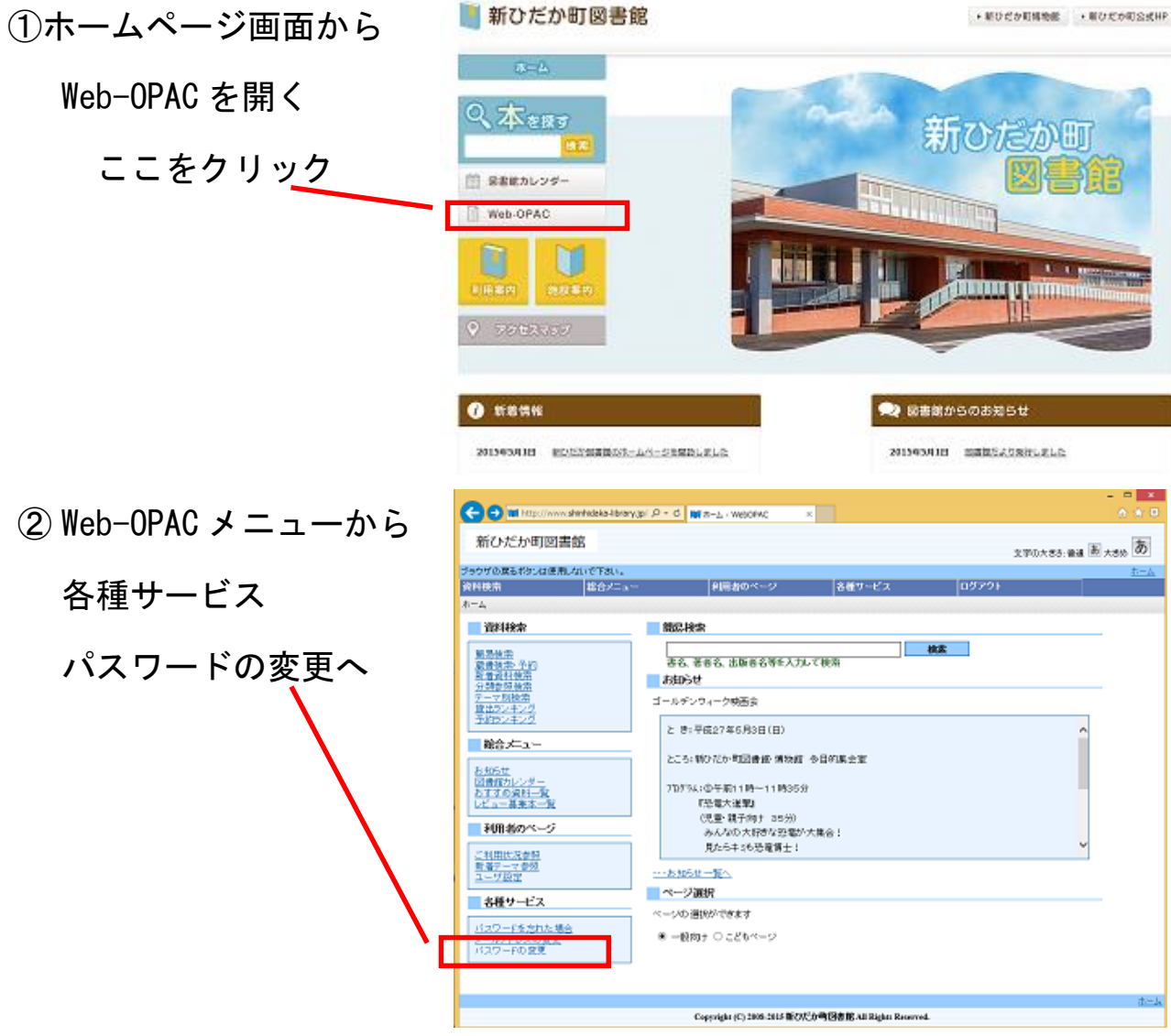

- ③ 図書館カウンターで受けた仮パスワードを本パスワードに変更
	- ・利用者カードの番号 (カードのバーコド下に 印字されている9桁の 数字)
		- ・現パスワード (カウンター発行の仮 パスワード)
		- ・新パスワード (任意6桁以上 数字とアルファベットを組 み合わせることを お勧めします)

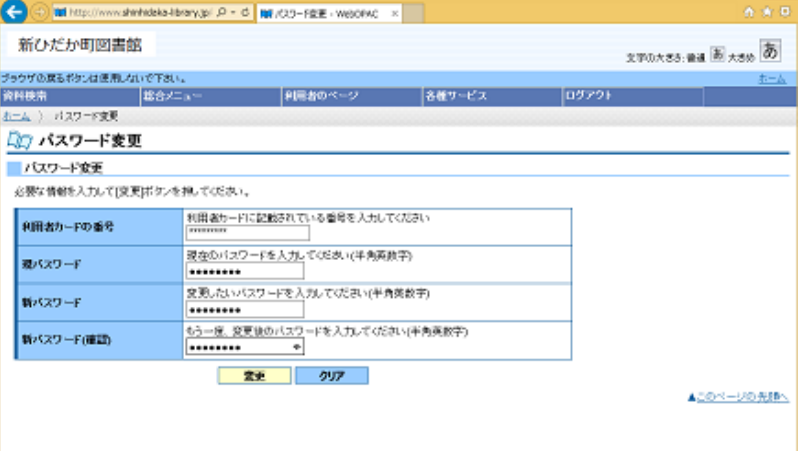

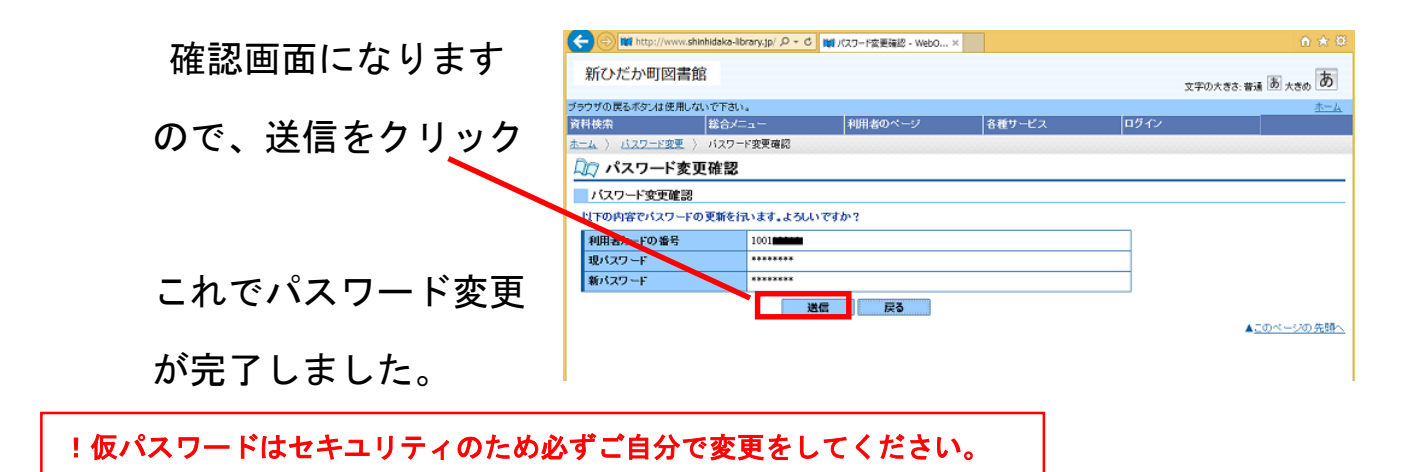

#### 2.メールアドレス登録(変更)

①Web-OPAC メニューから

各種サービス

メールアドレスの変更へ

- ②メールアドレスを登録
	- ・利用者カードの番号
	- ・パスワード(変更後)

・登録したいメールアドレス

 を入力し、メール種別を 選択

 (機種の横「∨」をクリック すると機種を選べます。)

選択したら変更をクリック

これでメールアドレスの登録は完了

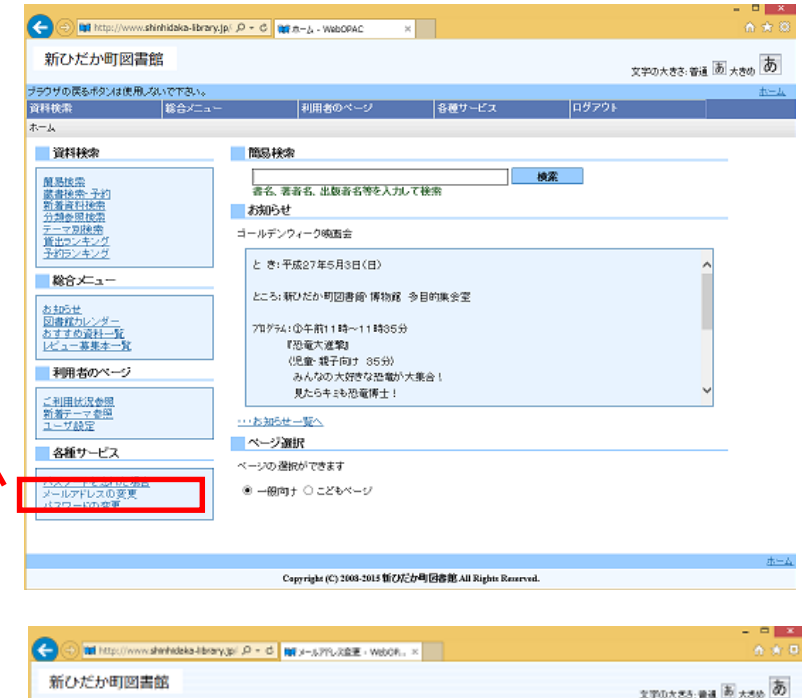

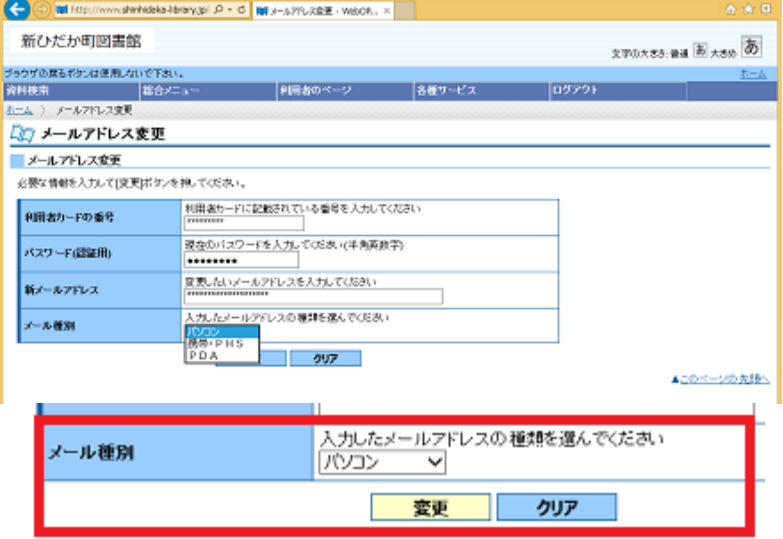

です。

!新規ご登録の方も、この変更画面からの登録です。

## 新ひだか町図書館 Web-OPAC 利用のための準備その2 (ユーザ登録)

マイ本棚、書評(レビュー)投稿などのサービスを利用するためには、ログ インとユーザ登録が必要です。

#### ※Web-OPAC での資料検索・予約のみご利用の方は、利用者番号とパスワードで行うログ インは必要ですが、ユーザ登録の必要はありません。

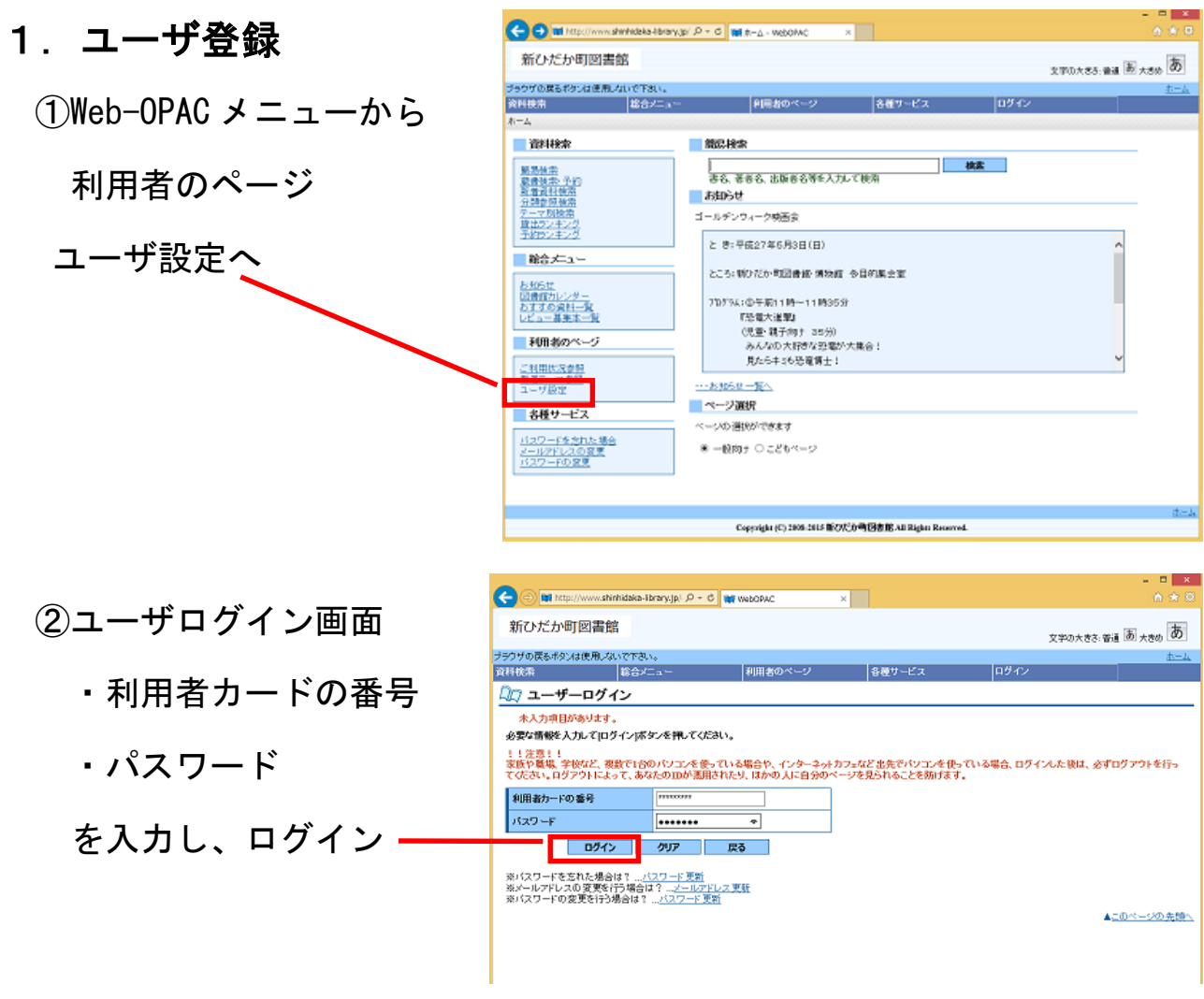

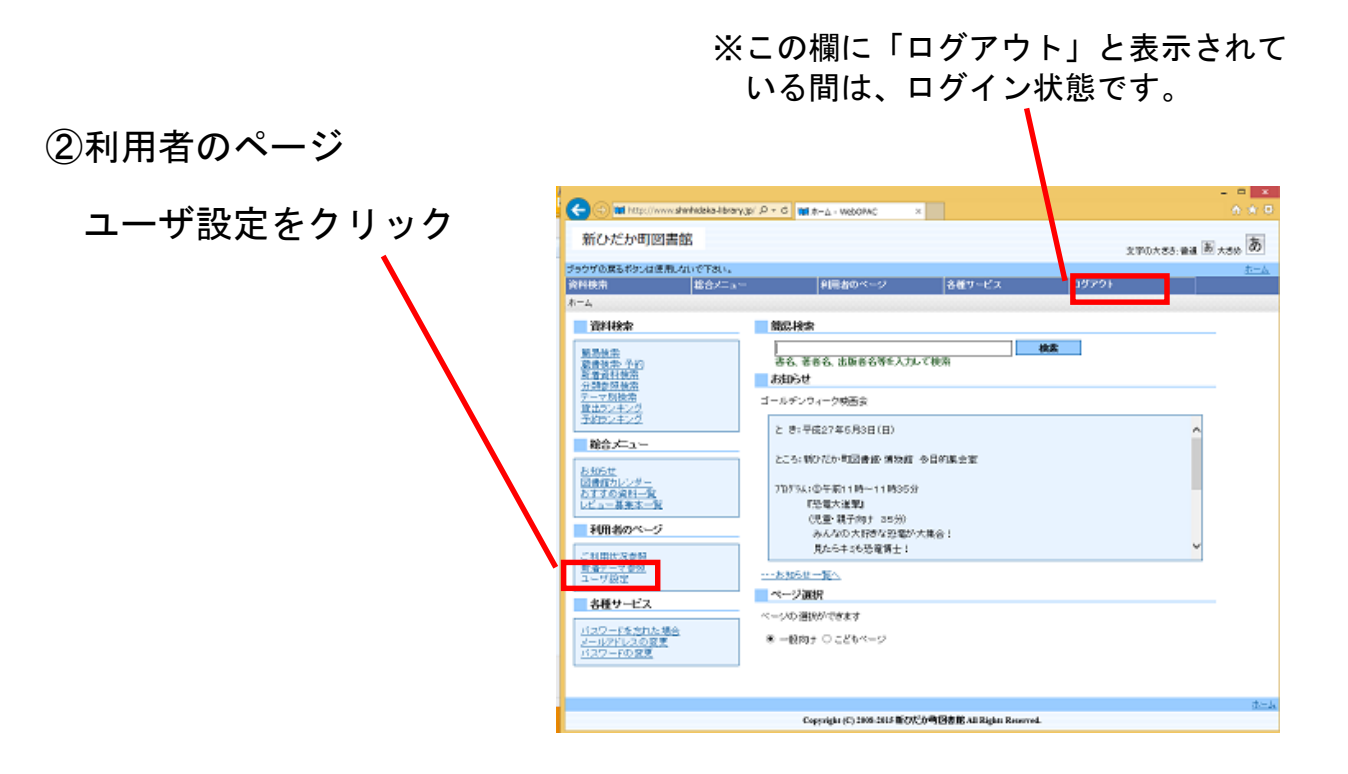

- ④ ユーザ登録
	- ・ニックネーム
	- ・マイ本棚
	- について設定し、登録す
	- るをクリック

※ニックネームは同じものを 使用している利用者がいなけ れば「使用できます」と表示さ れます。

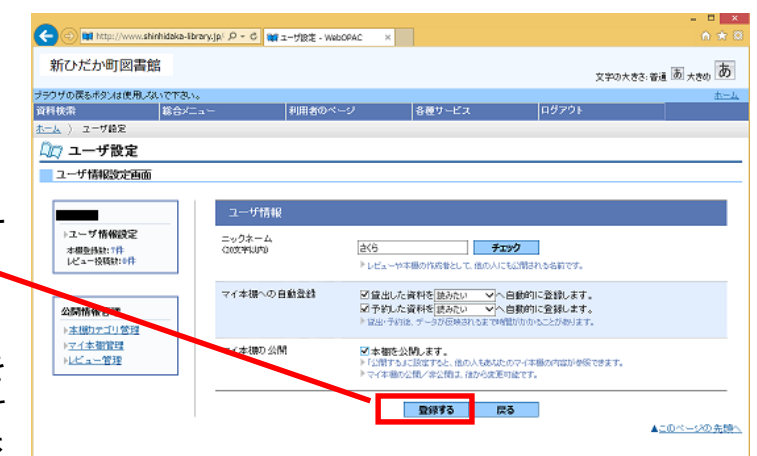

※ニックネーム、マイ本棚の登録・公開については、後から変更できます。

書評機能、マイ本棚機能の使い方は、別冊マニュアルをご参照ください。

### ※パスワードをお忘れの時

1.メールアドレスを登録されている方

Web-OPAC を使って、ご自分で新しいパスワード設定することができま

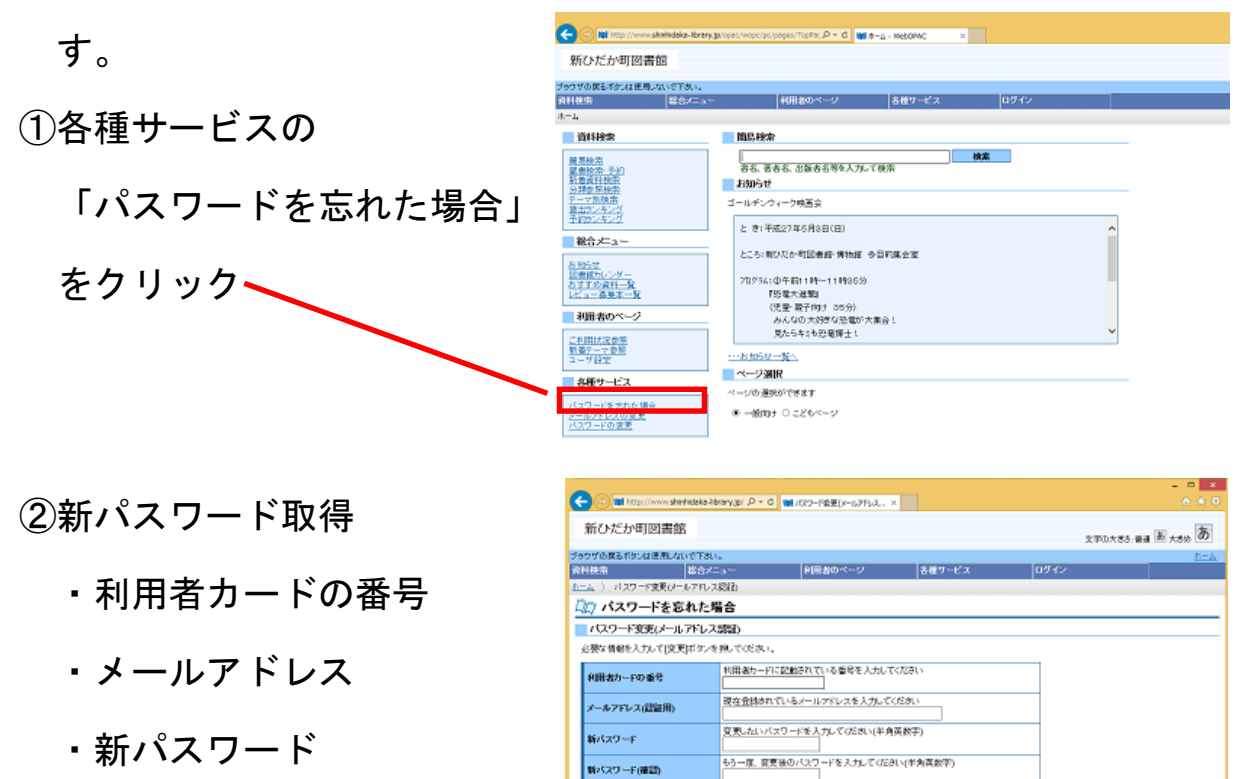

変更 クリア

▲このページの先請へ

を記入し変更をクリック

これで新パスワード登録完了です。

2. メールアドレスを登録していない方

 図書館カウンターで再度仮パスワードの交付を受け、最初から登録をや り直してください。

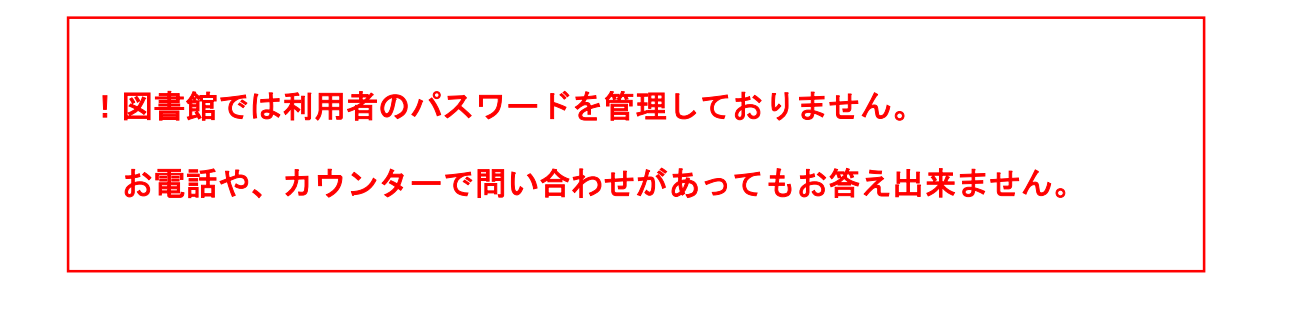